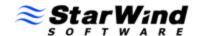

# StarWind iSCSI SAN Software: Configuring High Availability storage for Windows Server 2003 and 2008

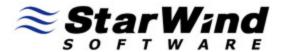

www.starwindsoftware.com

# StarWind Software Technical Reference Series

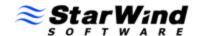

#### COPYRIGHT

Copyright © StarWind Software 2008-2009. All rights reserved. No part of this publication may be reproduced, stored in a retrieval system, or transmitted in any form or by any means, electronic, mechanical, photocopying, recording or otherwise, without the prior written consent of StarWind Software.

#### **TRADEMARKS**

"StarWind", "StarWind Software" and the StarWind and the StarWind Software logos are trademarks of StarWind Software which may be registered in some jurisdictions. All other trademarks are owned by their respective owners.

#### **CHANGES**

The material in this document is for information only and is subject to change without notice. While reasonable efforts have been made in the preparation of this document to assure its accuracy, StarWind Software assumes no liability resulting from errors or omissions in this document, or from the use of the information contained herein. StarWind Software reserves the right to make changes in the product design without reservation and without notification to its users.

#### TECHNICAL SUPPORT AND SERVICES

If you have questions about installing or using this software, check this and other documents first - you will find answers to most of your questions here or there. If you need further assistance, please contact us.

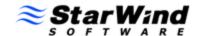

# **Table of Contents**

| Introduction                    | 4 |
|---------------------------------|---|
| Configuring StarWind Server     |   |
| Preparing Storage               |   |
| Configuring Windows Server 2008 |   |
| Install MPIO Feature            |   |
| Connect Targets                 |   |
| Enable Multipath Support        |   |
| Configuring Windows Server 2003 |   |
| Enable Multipath Support        |   |
| Connect Targets                 |   |
| Conclusion                      |   |

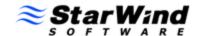

#### Guide

#### Introduction

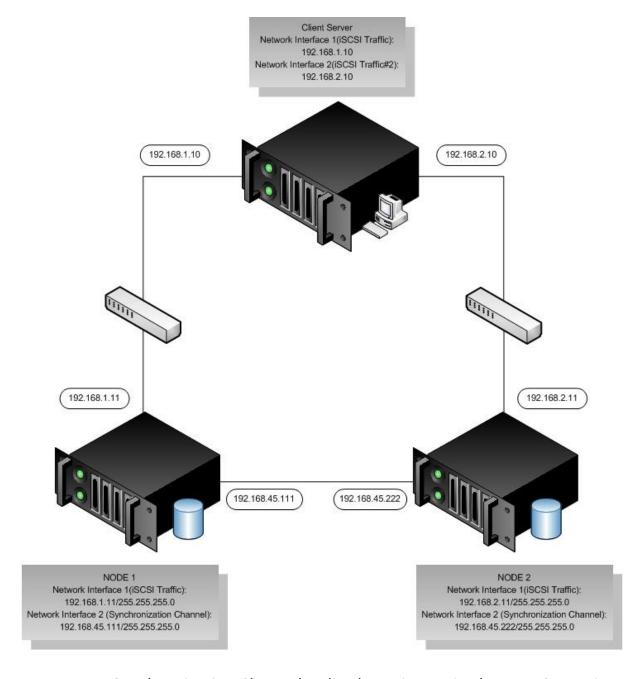

Note: Data Synchronization Channel redundancy is required; use NIC teaming (link aggregation).

Both StarWind servers must have StarPort installed and registered.

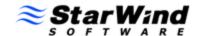

## **Configuring StarWind Server**

## **Preparing Storage**

Launch the StarWind Console: **Start -> All Programs -> StarWind Software -> StarWind**. Whenever the StarWind Console is running, its icon will appear in the system tray.

The StarWind Console may be accessed by double-clicking the icon using the left mouse button, or with a single click using the right mouse button and selecting Start Management from the pop-up menu.

From the Connections tree, select the computer you want to provision the iSCSI target device on.

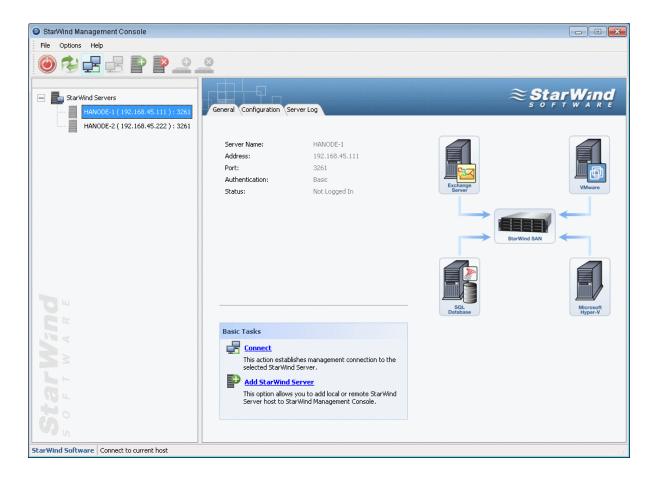

**Double-click** the host to connect.

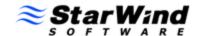

You will be prompted to enter the login and password.

The default login and password are "root" and "starwind." You can always change them later.

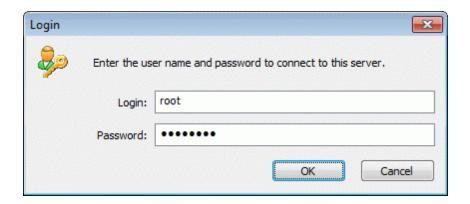

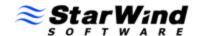

Now when You are connected to the StarWind Service on the machine you can create targets on it.

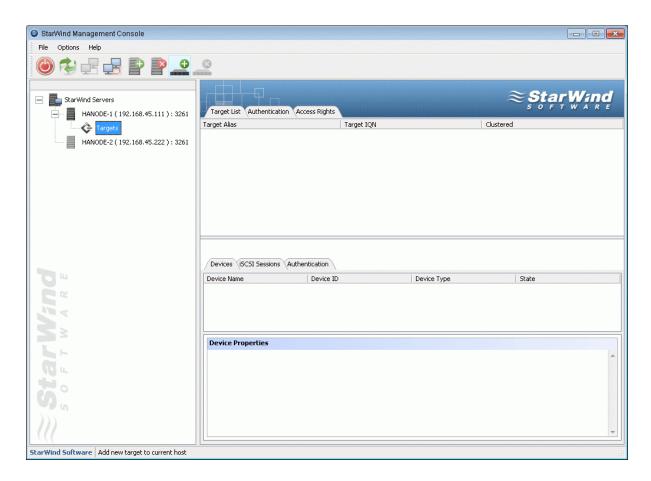

Click **Add Target** button to continue.

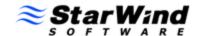

In the wizard that appears, specify a target name. The name must be a unique name by which the device will be declared to the iSCSI initiators connecting to StarWind over an IP network.

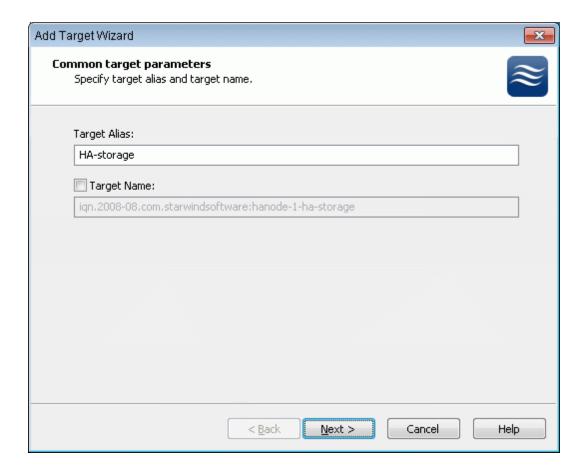

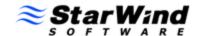

Select the HA device type by going to **Hard Disk->Advanced Virtual->High Availability device.** 

Specify the partner server parameters. Enter the server's IP address or host, and specify the user name and password for the StarWind Service.

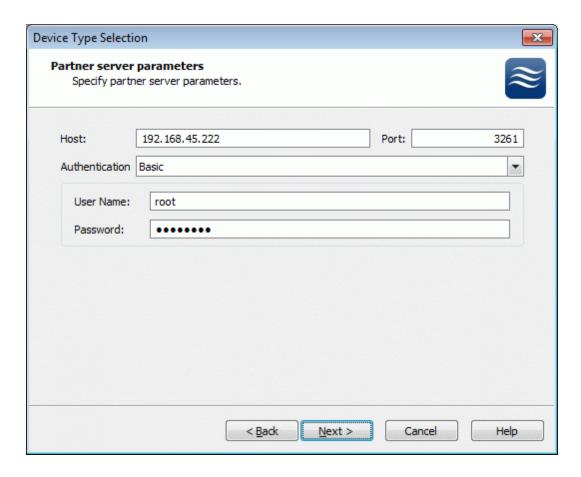

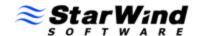

Enter target alias and name to be assigned to the partner target.

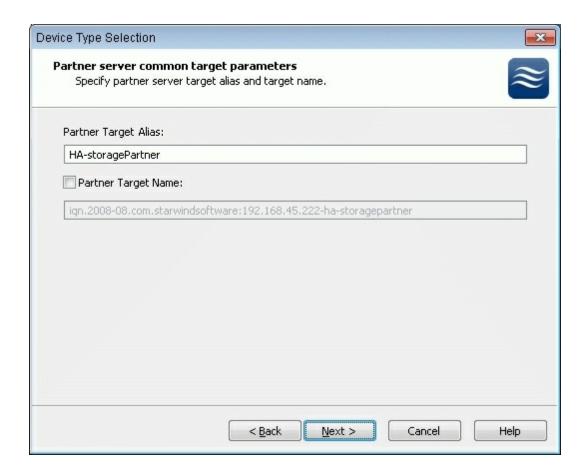

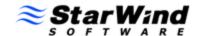

Specify the location and name of your local virtual disks and your partner's virtual disks by clicking the "..." button. If you want to create new virtual disks, tick the Create New checkbox.

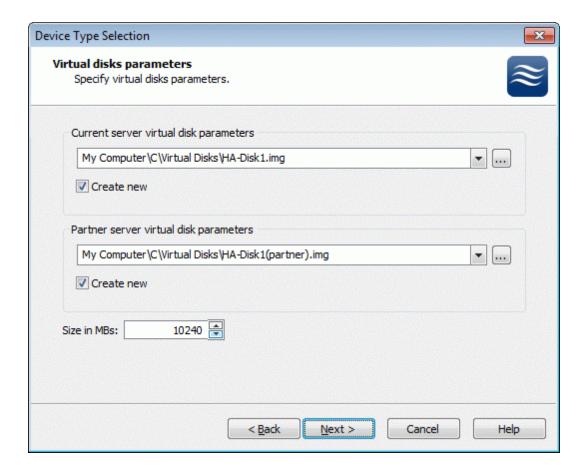

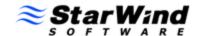

Configure the data synchronization channel parameters by specifying the network interface for synchronization. You can also decide node priority by designating it as Primary or Secondary.

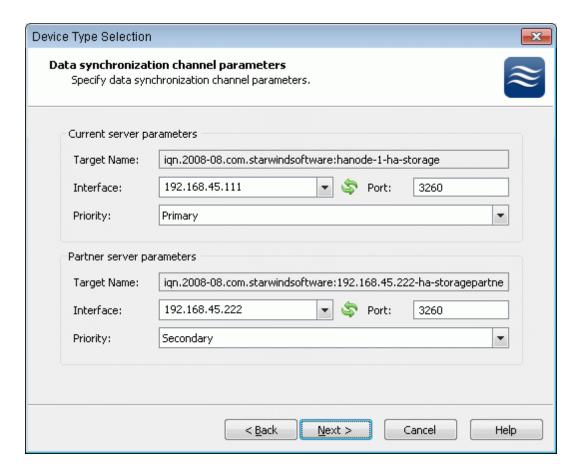

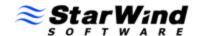

Specify the method to initialize your HA device.

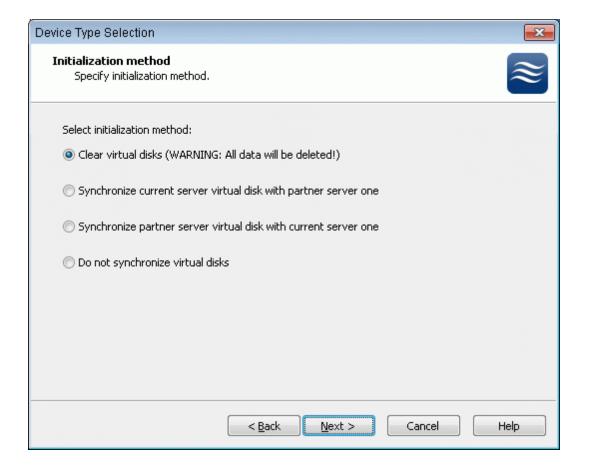

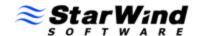

Check that the device parameters are correct. Click the **Back** button should any changes be required.

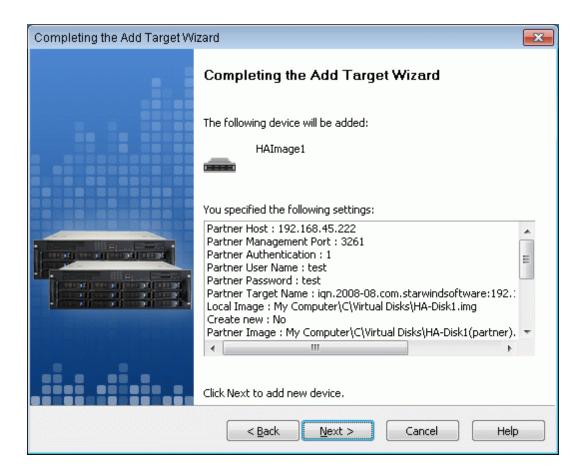

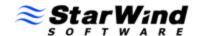

A summary is displayed on the last wizard page.

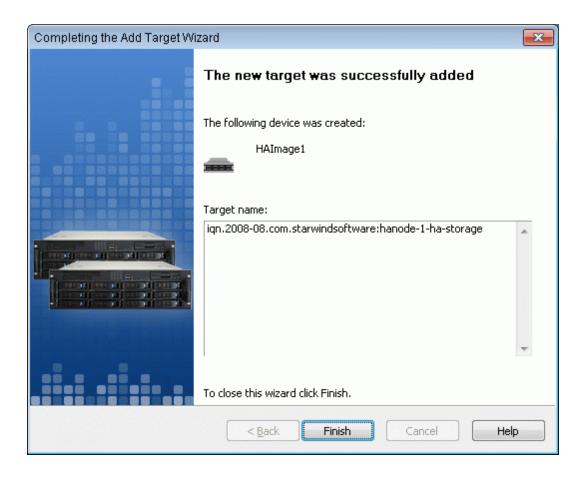

Click the **Finish** button to close the wizard.

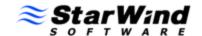

# **Configuring Windows Server 2008**

#### **Install MPIO Feature**

Open **Server Manager** (Start->Administrative Tools->Sever Manager). Go to **Features** item. Click **Add Features**.

An **Add Features Wizard** will appear. In the features list select **Multipath I/O** feature and install it.

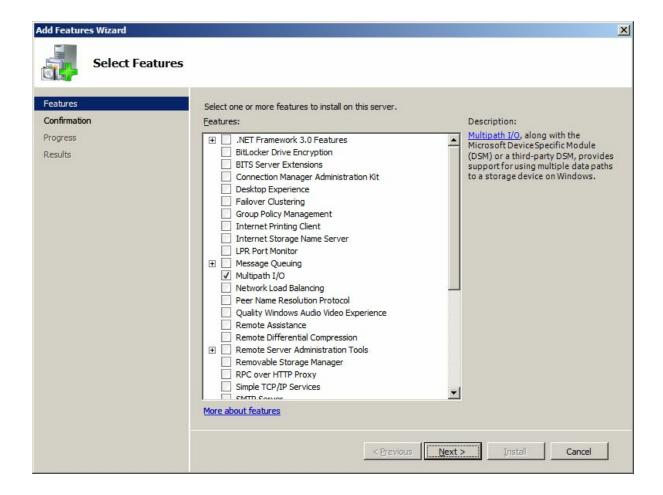

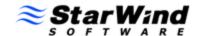

# **Connect Targets**

Open the Microsoft iSCSI Initiator by going **Start -> Administrative Tools -> iSCSI Initiator**. Go to the **Discovery** tab. Add each of the StarWind servers by pressing the **Add Portal ...** button and specifying servers IP address.

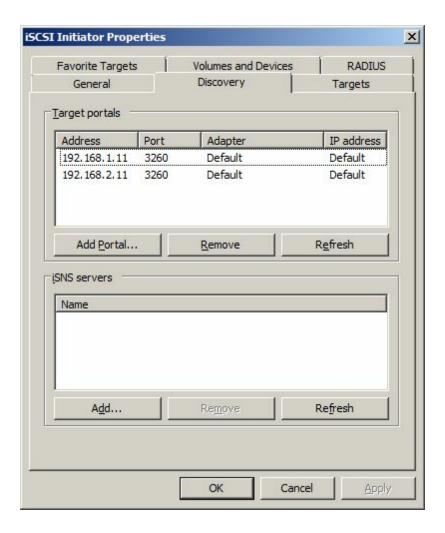

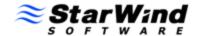

Switch to the **Targets** tab.

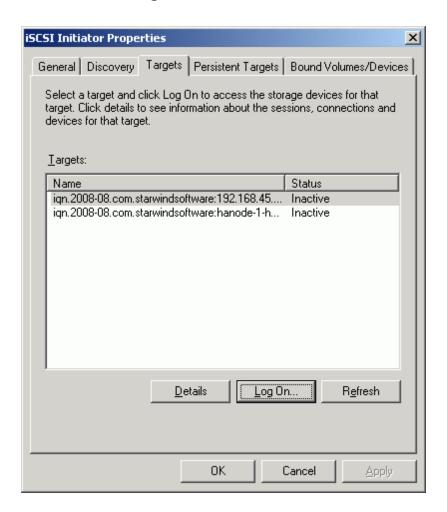

Connect the targets by clicking the **Log On...** button.

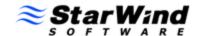

A Log On to Target dialog will now appear.

Tick the **Automatically restore this connection when the system boots** checkbox.

Target 1

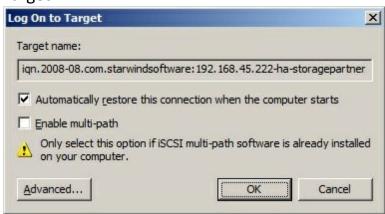

#### Target 2

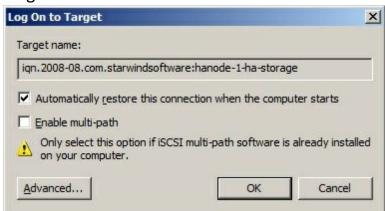

Click the **OK** button to connect the target.

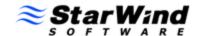

# **Enable Multipath Support**

Now open the MPIO manager (Start->Administrative Tools->MPIO). Go to Discover Multi-Paths tab. tick the Add support for iSCSI devices checkbox.

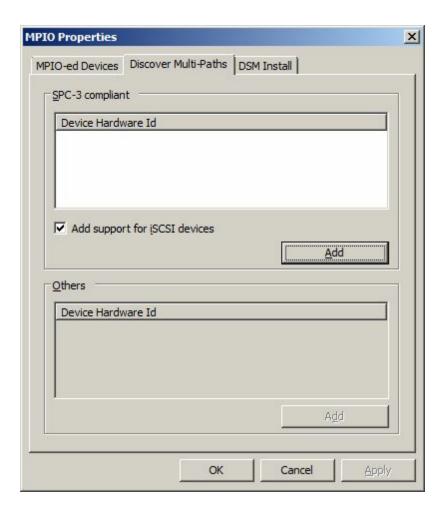

Click the Add button.

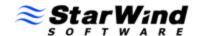

Windows will prompt you to reboot the server.

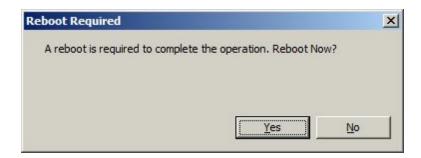

Click the Yes button to restart tour server.

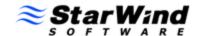

# **Configuring Windows Server 2003**

# **Enable Multipath Support**

Download Microsoft iSCSI Initiator and install it with the Microsoft MPIO Multipathing Support for iSCSI option enabled.

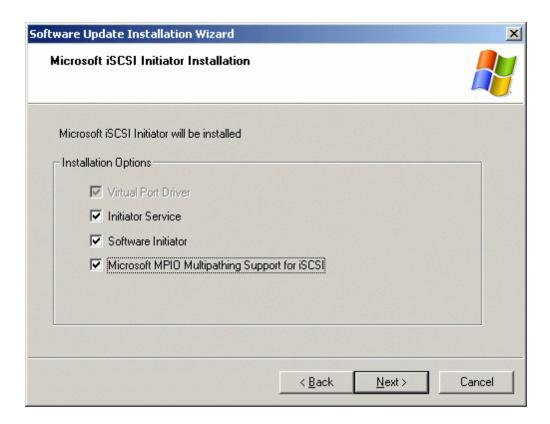

You will need to restart the computer, before continuing.

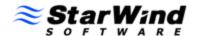

## **Connect Targets**

Launch the MS iSCSI Initiator by selecting **Start->All Programs->Microsoft iSCSI Initiator**.

Switch to the Discovery tab. Add each of the StarWind servers by clicking the **Add** button and specifying server IP address.

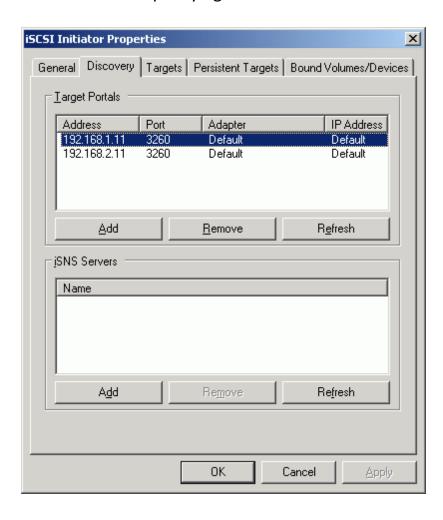

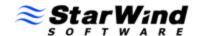

Switch to the **Targets** tab.

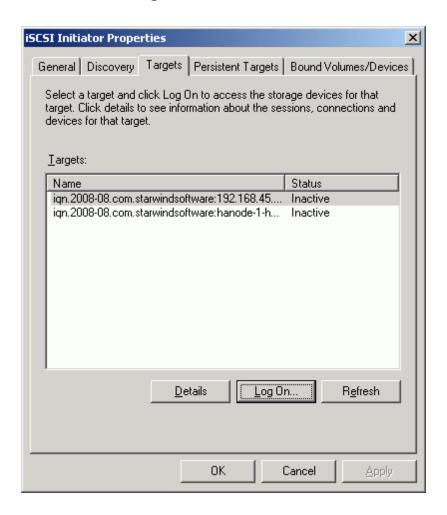

Connect the targets by clicking the **Log On...** button.

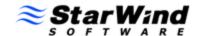

A Log On to Target dialog will now appear.

Tick Automatically restore this connection when the system boots checkbox.

Target 1

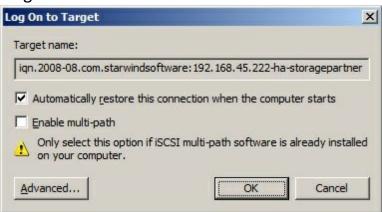

#### Target 2

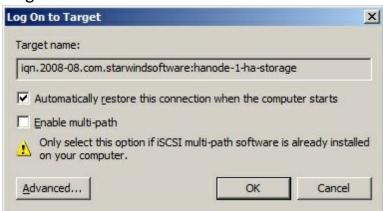

Click the **OK** button to connect the target.

# StarWind Software Technical Reference Series

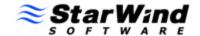

# Conclusion

# StarWind Software Technical Reference Series

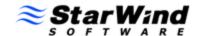

#### **Contacts**

Support: www.starwindsoftware.com/support

Support Forum: www.starwindsoftware.com/forums

Sales E-mail: sales@starwindsoftware.com

**US** Headquarters

Phone: 617-449-7717

Fax: 617-505-5845

EMEA: 1-888-532-2203

**StarWind Software Inc.** 

40 Mall Rd., Burlington MA 01803, USA

www.starwindsoftware.com